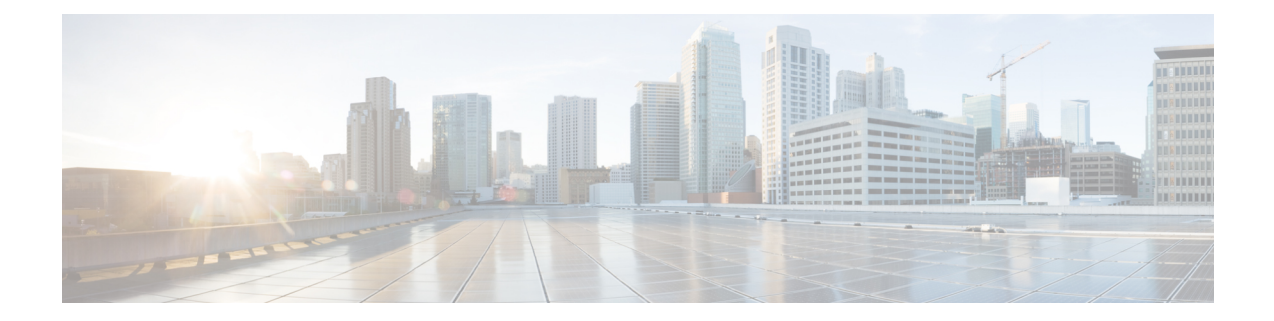

# **Monitor Wireless and Data Center Performance Using Performance Graphs**

To compare the Key Performance Indicators (KPIs) for devices and interfaces, choose Monitor > Monitoring Tools > Performance Graphs. You can chose the device or interface metrics you want to view over a specified time, and the resulting performance graphs allows you to quickly monitor performance.

- Create [Performance](#page-0-0) Graphs, on page 1
- [Performance](#page-1-0) Graphs Options, on page 2

# <span id="page-0-0"></span>**Create Performance Graphs**

**Step 1** Choose Monitor > Monitoring Tools > Performance Graphs.

The first time you access this page, an overlay help window appears with helpful tips.

- **Step 2** Select one of the tabs at the top of the left frame:
	- Devices—Allows you to select a device for which to create a performance graph.
	- Interfaces—Allows you to select an interface for which to create a performance graph.

Depending on what you select, the Metrics panel displays the available metrics for the device or interface type.

**Step 3** Hover your cursor over a metric for which you want to measure performance, then click and drag the metric on to the Graphs portion of the window.

An overlay help window appears explaining the icons, date range, and other information.

### **Related Topics**

View Multiple Metrics on a Single [Performance](#page-1-1) Graph, on page 2 [Performance](#page-1-0) Graphs Options, on page 2

### <span id="page-1-1"></span>**View Multiple Metrics on a Single Performance Graph**

You might want to view more than one metric on a single performance graph. For example, if you see a spike in CPU utilization, you might to add the memory utilization metric to the performance graph to see if the memory was impacted by change in CPU utilization.

You can add a maximum of 10 metrics on a single performance graph.

Prime Infrastructure does not monitor the interface of the UCS devices with fabric interconnect. Hence, the Tx and Rx utilization details will not be displayed in the Performance Graphs screen. **Note**

- **Step 1** Choose Monitor > Monitoring Tools > Performance Graphs.
- **Step 2** Select one of the tabs at the top of the left frame:
	- Devices—Allows you to select a device for which to create a performance graph.
	- Interfaces—Allows you to select an interface for which to create a performance graph.

Depending on what you select, the Metrics panel displays the available metrics for the device or interface type.

- **Step 3** Hover your cursor over a metric for which you want to measure performance, then click and drag the metric on to the Graphs portion of the window.
- **Step 4** To add a second metric to the same graph, hover your cursor over the metric you want to add, then click and drag the metric on to the same graph that has the metric you added in the previous step.

If you don't want multiple metrics in a single graph, you can create a new graph on the same page by dragging the metric on to the lower portion of the Graphs window where Drop item here is displayed.

<span id="page-1-0"></span>**Step 5** To launch the Device 360° View, click on the IP address hyperlink at the top of the graph.

#### **Related Topics**

Create [Performance](#page-0-0) Graphs, on page 1 [Performance](#page-1-0) Graphs Options, on page 2

## **Performance Graphs Options**

The Show menu at the top of the performance chart allows you to change the following graph display options:

- Legend Options—Specify whether to show or hide the legend.
- Show Legends—Specify if the legends are at the right or the top of the performance chart.
- Show Alarms—Specify whether to display alarms. A colored flag appears in the performance graph to indicate that an alarm occurred at that time. To view details about the alarm, click on the colored flag.
- Show Config Changes—Specify whether to display configuration changes. A black flag appears in the performance graph to indicate that a configuration on the device was modified at that time. To view details about the configuration change, click on the flag.

You can also Export and Print performance graphs by clicking the arrow at the top of the graph.

Ш

Click Detach at the top right of the performance graph page to open the performance graph in a new browser window. This allows you to continue monitoring the performance graph in a separate window while you perform actions in another window.

You can draw up to 10 charts on each tab and up to 7 series in each chart. Any additional charts or series over these limits are not displayed and a warning message appears. To add additional charts, add a new tab and add additional charts you want to plot to the new tab.

If you plot a parent group with more than 7 items, the items are drawn in one chart to allow you to view the data for the entire group.

### **Related Topics**

Create [Performance](#page-0-0) Graphs, on page 1 View Multiple Metrics on a Single [Performance](#page-1-1) Graph, on page 2 **Performance Graphs Options**

 $\mathbf I$